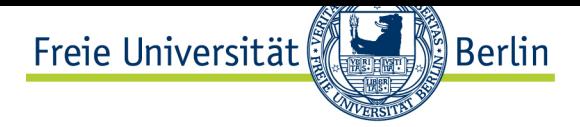

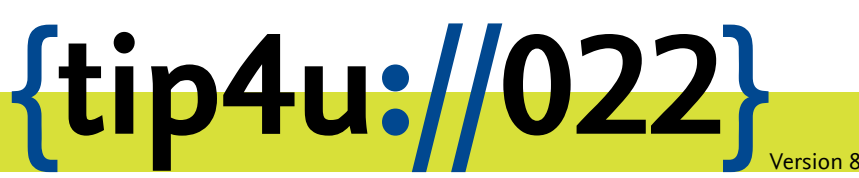

**Zentraleinrichtung für Datenverarbeitung (ZEDAT)** www.zedat.fu-berlin.de

# Datenablage mit WinSCP unter Windows

Der zentrale Login-Server der ZEDAT ist ein Linux-System, das allen Angehörigen der Freien Universität Berlin zur Verfügung steht. Dort wird Ihnen Speicherkapazität in einem eigenen Benutzerverzeichnis (auch "Home-Verzeichnis" genannt) bereitgestellt.

Dieser Tip4U beschreibt, wie Sie mittels SFTP (Secure File Transfer Protocol) Daten zwischen Ihrem lokalen Rechner und diesem Benutzerverzeichnis austauschen können. Der Datentransfer findet dabei verschlüsselt statt.

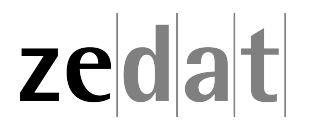

## Datenablage mit WinSCP unter Windows

Der Server Login.ZEDAT.FU-Berlin.DE ist ein Debian GNU/Linux-System, das allen Angehörigen der Freien Universität Berlin zur Verfügung steht. Dort wird Ihnen Speicherkapazität in einem eigenen Benutzerverzeichnis (auch "Home-Verzeichnis" genannt) bereitgestellt.

SFTP (Secure File Transfer Protocol) ist eine verbreitete Methode, um Daten zwischen Ihrem lokalen Rechner und diesem Benutzerverzeichnis auszutauschen. Der Datentransfer findet dabei verschlüsselt statt.

#### **Installation des Programms WinSCP**

Im Betriebssystem Microsoft Windows gibt es leider keine Bordmittel, die eine Verschlüsselung der Datenübertragung ermöglichen. Deshalb ist es notwendig, dass Sie zusätzlich ein SFTP-Programm installieren – so z.B. das Programm "WinSCP". Die Installationsdatei für das WinSCP-Programm ist direkt von der Webseite der Entwickler verfügbar: https://winscp*.*net/download*.*php.

Nach dem Download müssen Sie die heruntergeladene Datei ausführen und so die Installation durchführen. Beim Abschluss der Installation wird Ihnen eine Option angeboten, [um WinSCP direkt zu starten.](https://winscp.net/download.php)

#### **Starten des Programms**

Nach dem Starten des Programms sehen Sie das Fesnter *Anmeldung* von WinSCP. Tragen Sie dort unter *Serveradresse* den Rechnernamen **login.zedat.fu-berlin.de** ein. Unter *Benutername* geben Sie bitte Ihren Account-Namen an und unter *Passwort* das dazugehörige Passwort. Alle anderen Angaben können Sie unverändert lassen. Klicken Sie abschließend auf *Anmelden*.

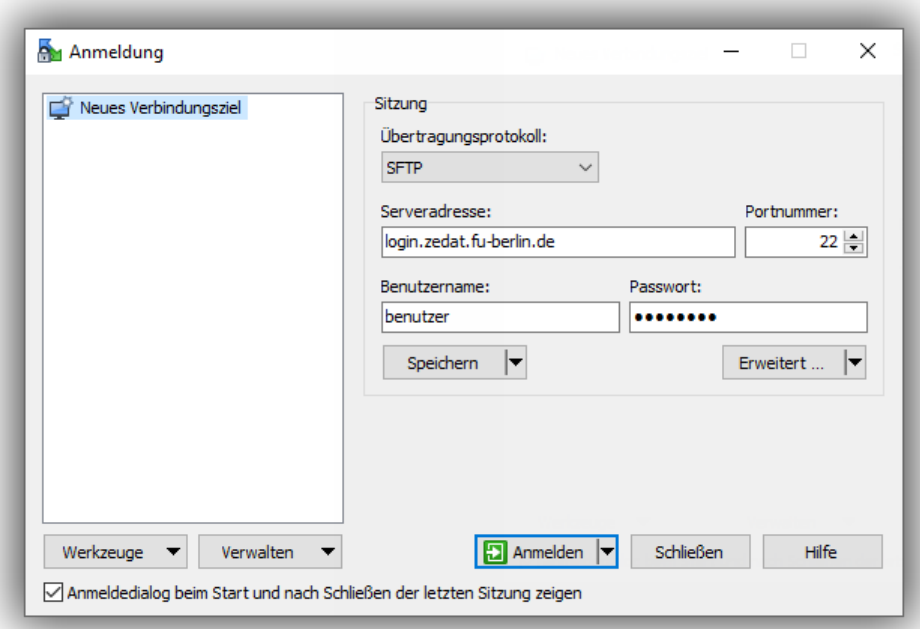

Beim ersten Einloggen sehen Sie eine Warnung, in der darauf hingewiesen wird, dass der SSH-Hostkey von 0login.zedat.fu-berlin.de0 dem von Ihnen genutzen Computer bisher noch nicht bekannt ist:

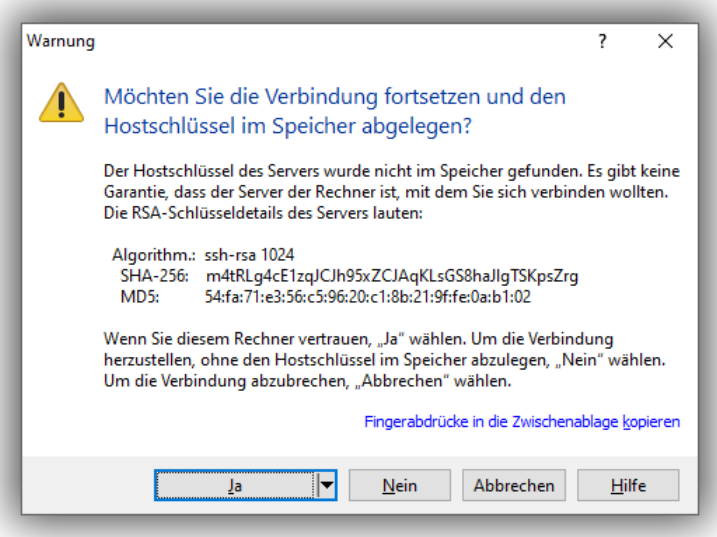

Vergleichen Sie bitte den angezeigten "Fingerprint" mit dem folgenden:

```
54:fa:71:e3:56:c5:96:20:c1:8b:21:9f:fe:0a:b1:02
```
Sind die beiden Zeichenfolgen (Fingerprints) identisch, können Sie die Nachfrage mit *Ja* bestätigen.

Nach dem erfolgreichen Login sehen Sie das Hauptfenster von WinSCP. Dieses Fenster ist in zwei Bereiche aufgeteilt. Im linken Teil sehen Sie die Dateien auf Ihrem lokalen Computer, im rechten Fenster die Dateien auf dem entfernten Rechner (in unserem Fall: Login-Server).

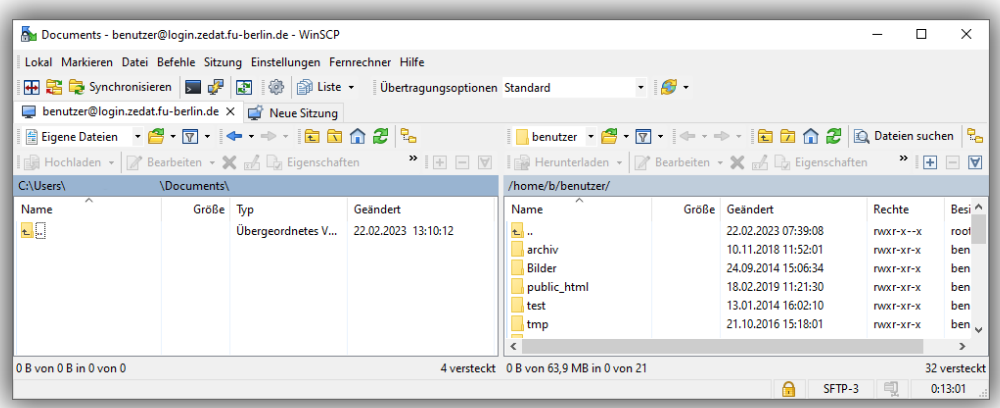

### **Übertragen von Dateien**

Wenn Sie eine Datei hochladen möchten, markieren Sie diese im linken Fensterteil und klicken entweder links oben auf *Hochladen*, drücken *F5* oder ziehen die gewünschte Datei mit der Maus in den rechten Fensterteil an die gewünschte Stelle.

Wenn Sie eine Datei herunterladen möchten verfahren Sie analog: Markieren Sie diese im rechten Fensterteil und klicken Sie entweder rechts oben auf *Herunterladen*, drücken *F5* oder ziehen Sie die gewünschte Datei in den linken Fensterteil an die gewünschte Stelle.

Wenn Sie Dateien auf Ihre Website (Userpage) kopieren möchten, wechseln Sie im rechten Fensterteil in den Ordner public\_html. Bitte beachten Sie, dass grundsätzlich alle Dateien in diesem Verzeichnis weltweit für jede und jeden im Internet erreichbar sind und daher dort keine vertraulichen Daten abgelegt werden sollten.

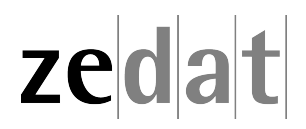